## **How to Add Images From User Media Library**

The "User Media Library" is a centralized location that allows users to maintain an image database in ProProfs Quiz Maker. The media library automatically saves all the images a user uploads, making them available for reuse.

Here's what the media library looks like.

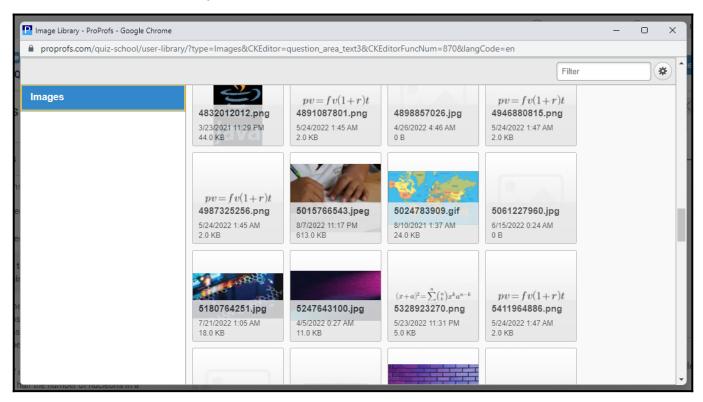

## The user media library lets you:

- Store every image you use in your quizzes
- Minimize the use of local storage space
- Easily reuse images

## **How to Access the User Media Library**

Step 1: Click "Edit" under the desired quiz.

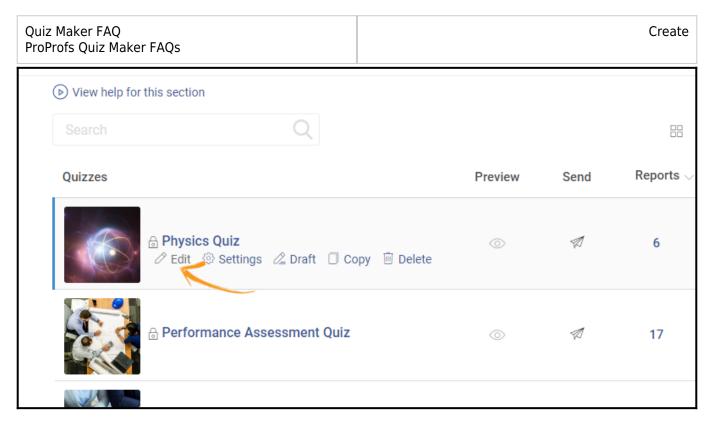

**Step 2:** Add a question if you're creating a new quiz. For an existing quiz, go to a question in the quiz editor.

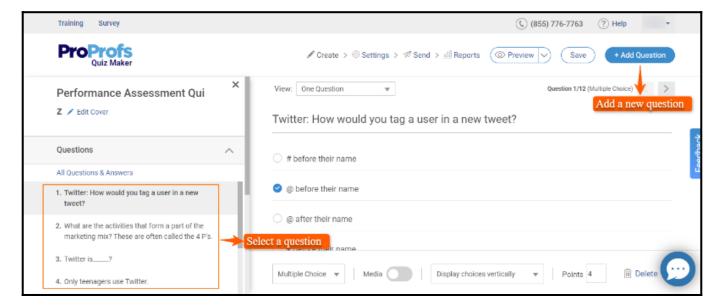

Step 3: Click the question editor and then click the "image icon," as shown in the image below.

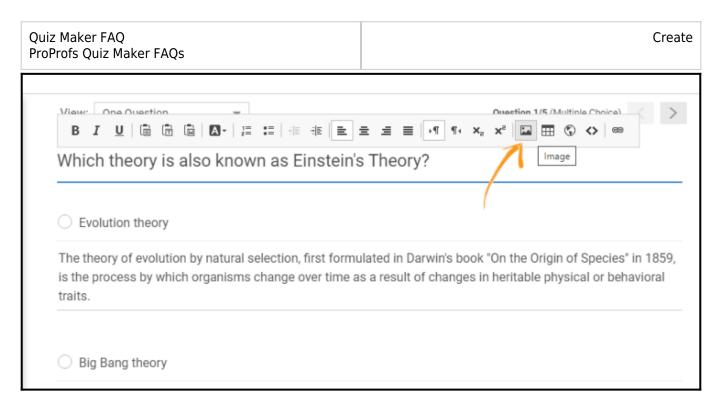

**Step 4:** A pop-up will appear. Click "**Browse Server**" to access the media library.

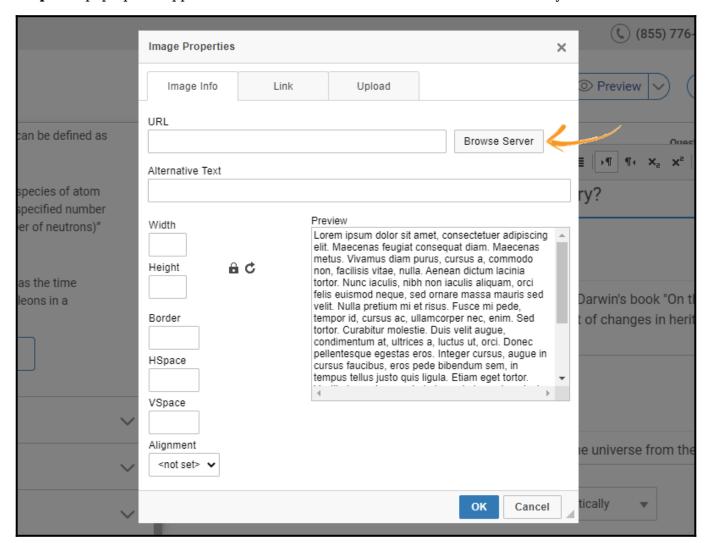

**Note:** If you don't have any images saved in the media library, refer to "How to add an image to a quiz question" to add images to the media library. The user media library keeps all the images you

upload and the custom images.

**Step 5:** Select the desired image from the media library. The selected image will get highlighted with orange borders, as shown below. Click "**Choose**" to proceed.

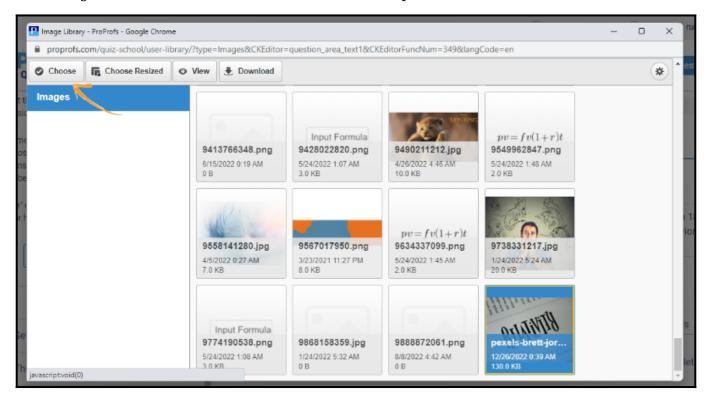

**Step 6:** Selecting an image from the media library automatically adds the image's URL. Adjust properties accordingly, select the alignment, and click "**OK**" to add the image to the question.

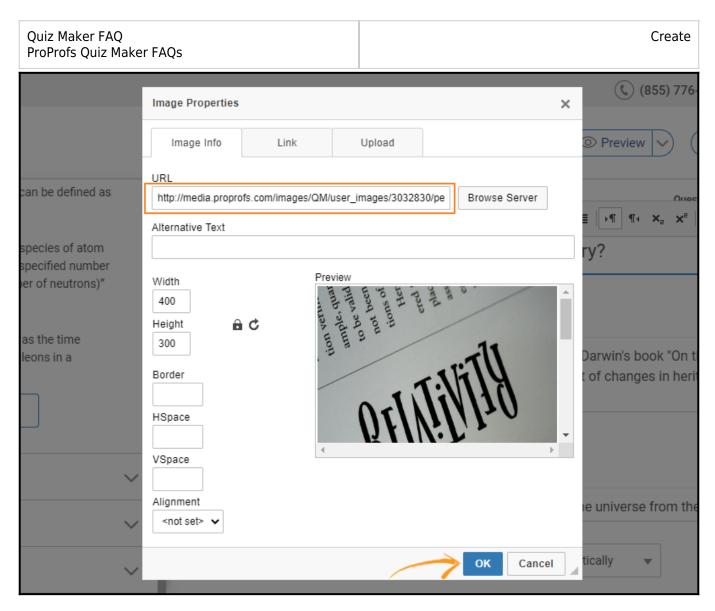

Here's what the question will look like after adding the image.

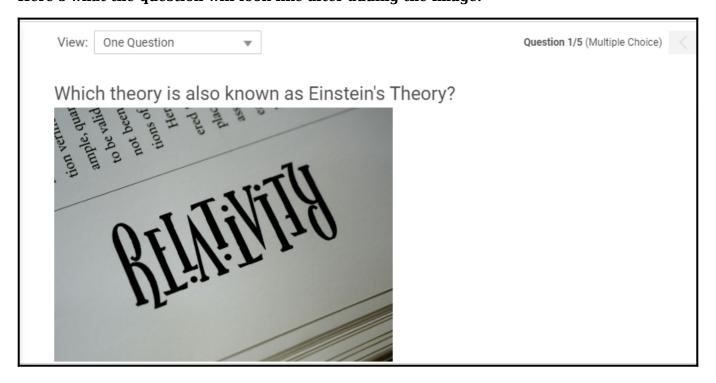

Save the changes once done.

| Quiz Maker FAQ           | Create |
|--------------------------|--------|
| ProProfs Quiz Maker FAQs |        |

That is all about the user media library in ProProfs Quiz Maker.

## **Related Articles:**

- Introduction to The Quiz Editor
- How to Add Images and Videos in Options
- How to Use Quiz Templates & Questions